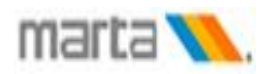

# **Oracle Sourcing RFQ Procedure**

### **Title:**

*Supplier Submits a Quotation* 

## **Description:**

Suppliers log into Sourcing from the email provided informing them that they have been invited to participate in the solicitation, or they can login via the current solicitations web page. They can see the RFQs that are available for them to respond with quotations. If the RFQ was defined as open to invitation only, then only those suppliers who were invited will see the RFQ and be able to respond. For RFQs that were defined as open to all, all suppliers can view and respond.

# **Oracle Prerequisites:**

- *• A supplier must be registered as an iSupplier.*
- *A minimum of one RFQ must be available for the supplier to place a quotation.*

# **Oracle Responsibilities:**

*• MARTA Sourcing Supplier* 

#### **Menu Path**

*Email notification of RFQ*

*Note: - Email is sent to vendor contact with RFQ details*

#### **Window Name:**

*Action Required: Login to review and reply to RFQ*

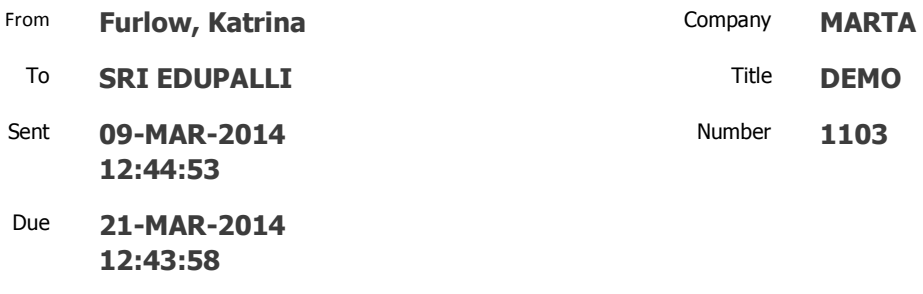

ID **16691437**

Negotiation Preview **Not specified** Negotiation Open **March 09, 2014 12:44 pm Eastern Time** Negotiation Close **March 21, 2014 12:43 pm Eastern Time** Supplier **MARTA** Supplier Site **2424 PIEDMONT RD., NE, ATLANTA, GA 30324-3324, US**

To acknowledge your intent to participate, Please log into [http://www.itsmarta.com](http://www.itsmarta.com/) and access vendor opportunities from quick links section and click Existing Vendor Login or acknowledge your intent to participate, press the Yes button on this page. To decline the invitation, press the No button. You may enter a note to the buyer in the space below before acknowledging or declining.

1

Please go to [Negotiation Details](https://ibizqa.marta.net/OA_HTML/OA.jsp?OAFunc=PON_NOTIF_LINK_REDIRECT&OAHP=PON_SRC_SUPPLIER_USER_HOME&OASF=PON_SOURCING_SUPPLIER&destFunc=PON_NEG_SUMMARY¬ificationId=16691437&addBreadCrumb=Y) page if you want to view the document before acknowledging intent to participate and/or to enter a response. (LOGIN\_VIEW\_DETAILS\_HB=If not logged in, please go to Login and view Negotiation [Details](https://ibizqa.marta.net/https:/ibizqa.marta.net?requestUrl=https%3A%2F%2Fibizqa.marta.net%2FOA_HTML%2FOA.jsp%3FOAFunc%3DPON_NOTIF_LINK_REDIRECT%26OAHP%3DPON_SRC_SUPPLIER_USER_HOME%26OASF%3DPON_SOURCING_SUPPLIER%26destFunc%3DPON_NEG_SUMMARY%26notificationId%3D16691437%26addBreadCrumb%3DY) page or If already logged in,)

#### **Action History**

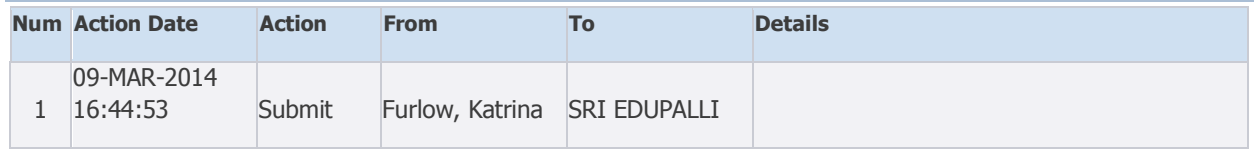

Please click on one of the following choices to automatically generate an E-mail response. Before sending the E-mail response to close this notification, ensure all response prompts include a desired response value within quotes.

2

#### Does your company intend to participate?: **[Yes](mailto:wfadminft@itsmarta.com?subject=%20Action%20Required:%20You%20are%20invited:%20RFQ%201103%20%28DEMO%29&body=%20Does%20your%20company%20intend%20to%20participate%3f:%20%27Yes%27%0D%0A%0D%0ANote%20to%20Buyer:%20%27%27%0D%0A%0D%0A%0D%0A%0D%0ANID%5b16691437%2f94509377793215778215434726713414296492%40WFMAIL%5d) [No](mailto:wfadminft@itsmarta.com?subject=%20Action%20Required:%20You%20are%20invited:%20RFQ%201103%20%28DEMO%29&body=%20Does%20your%20company%20intend%20to%20participate%3f:%20%27No%27%0D%0A%0D%0ANote%20to%20Buyer:%20%27%27%0D%0A%0D%0A%0D%0A%0D%0ANID%5b16691437%2f94509377793215778215434726713414296492%40WFMAIL%5d)**

The registered supplier is sent an email informing them that they are invited for a Request for Quote. After reviewing the email the supplier begins the reply process.

*Note: - Supplier can use option 1 or 2 to respond to RFQ.*

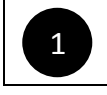

**To acknowledge your intent to participate, Please log into http://www.itsmarta.com and access vendor opportunities from quick links section and click Existing Vendor Login**

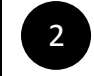

**Click on YES to accept the RFQ invitation or on NO to decline the invitation**

Login to vendor portal to respond to RFQ.

#### **Window Name:**

*MARTA Home Page*

The attachment "link" ( [http://www.itsmarta.com\)](http://www.itsmarta.com/) brings the Marts home page access vendor opportunities page to access existing vendor logon screen to begin their reply.

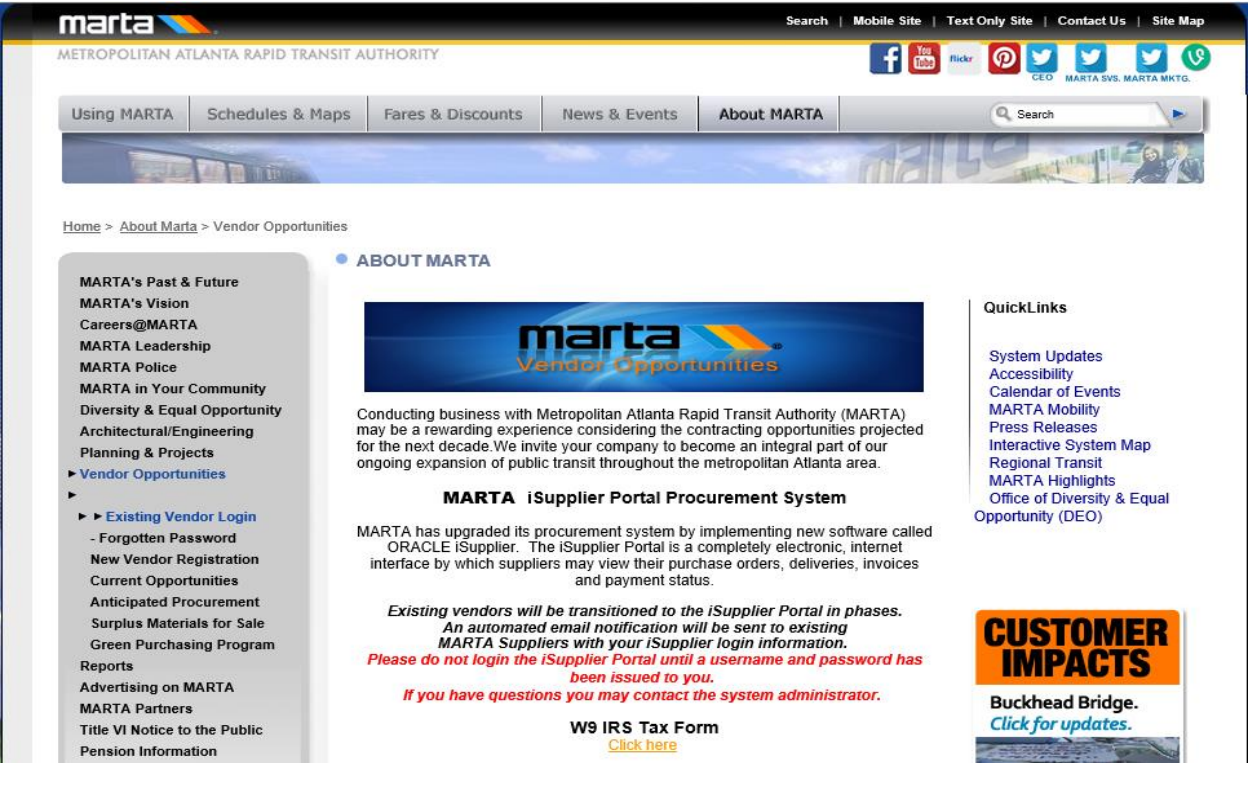

*Login Page*

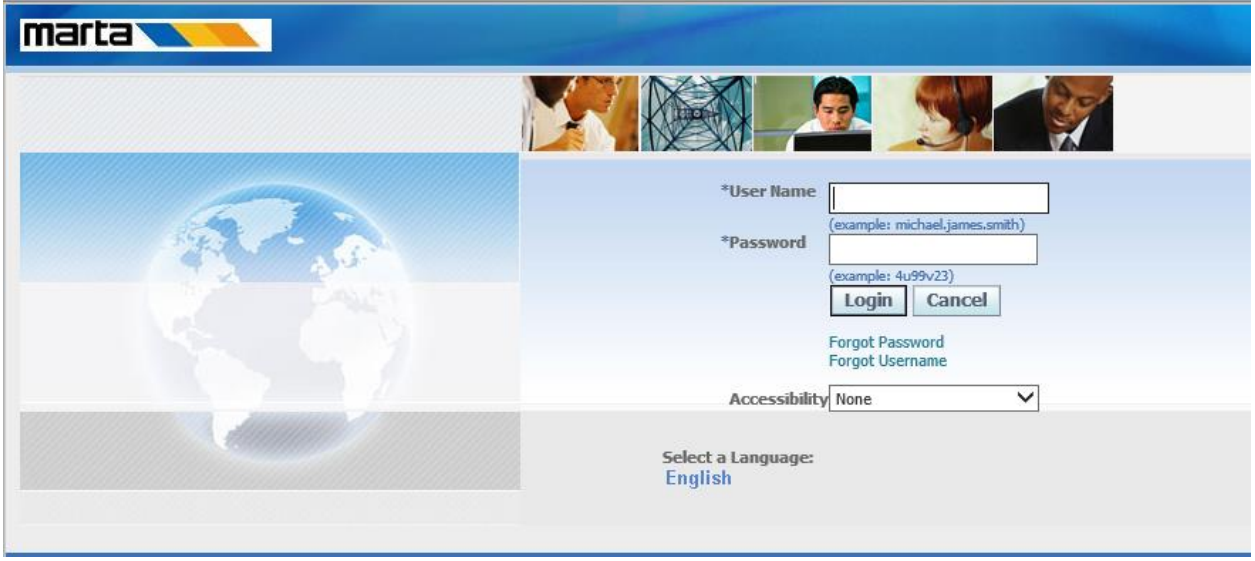

The "Existing Vendor Login link" brings the registered supplier to the logon screen to begin their reply.

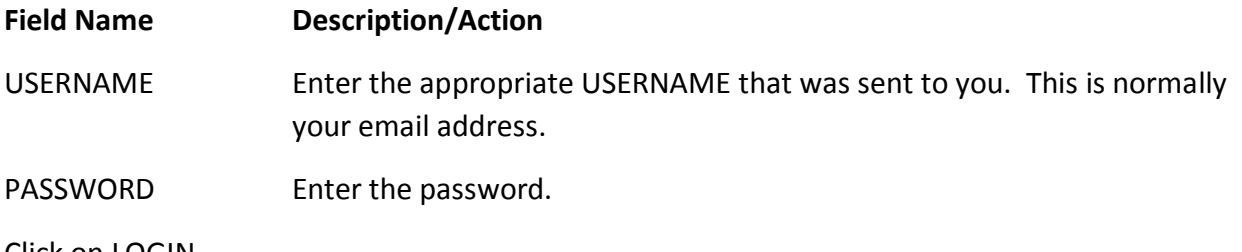

Click on LOGIN

 $\overline{\mathcal{L}}$ 

### **Window Name:**

*Vendor Oracle Application home page*

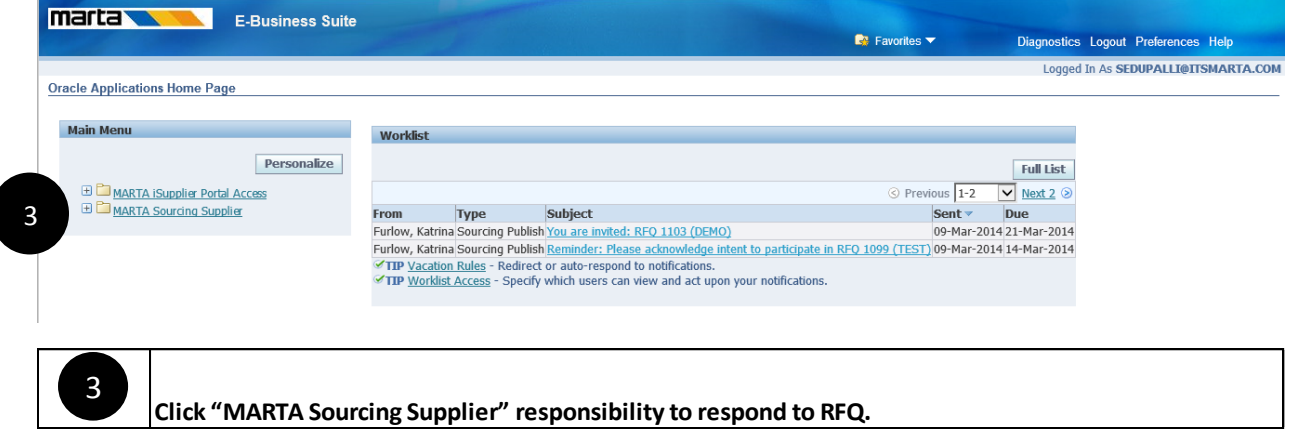

*Vendor Oracle Application home page*

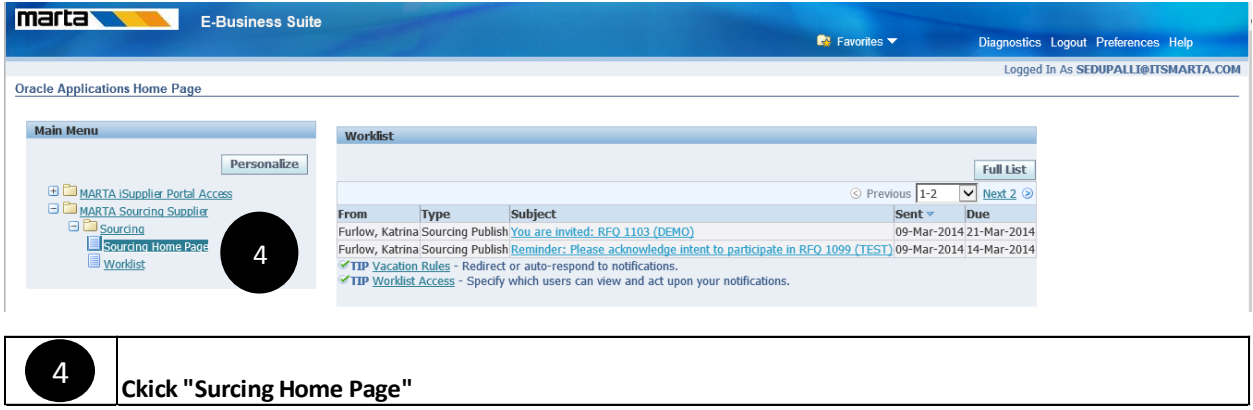

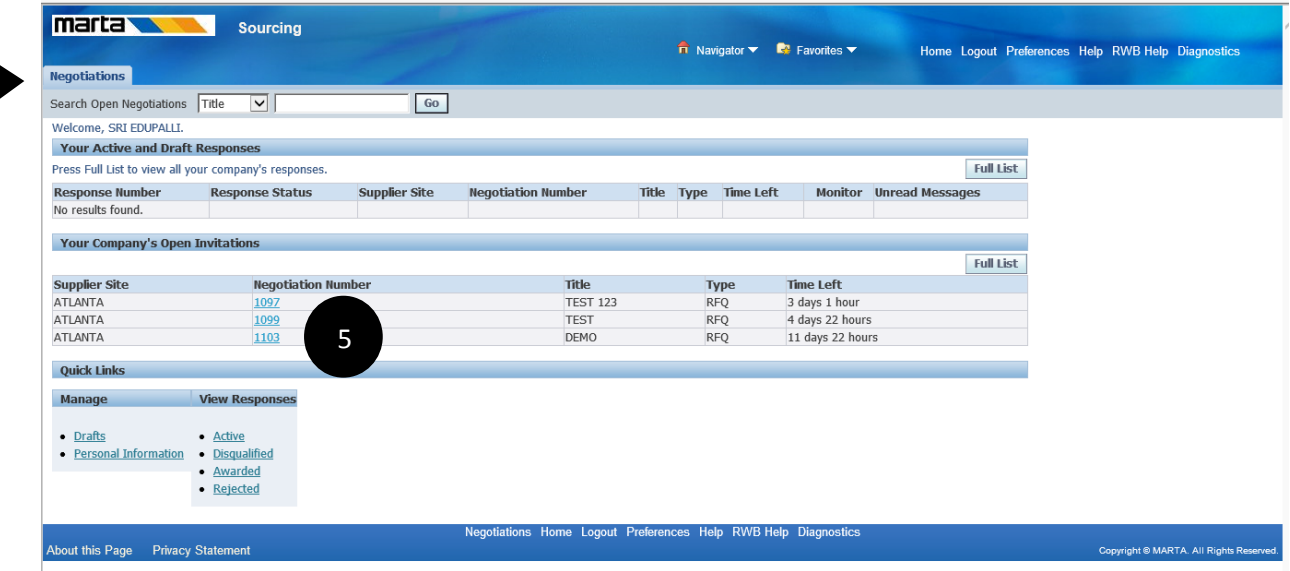

This brings the registered supplier to the Sourcing Home tab. Negotiations tab. The open RFQ's are listed on the Negotiations tab, beneath Your Company's Open Invitations. 4

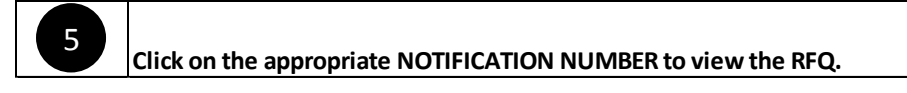

Click on the appropriate NOTIFICATION NUMBER to view the RFQ.

Note: if your session is interrupted for any reason, login and return to the Negotiations tab. If you began an RFQ response and saved, it will appear as a draft (top of page). If you did not save, continue at step 5.

#### *Negotiation – RFQ Terms and Conditions*

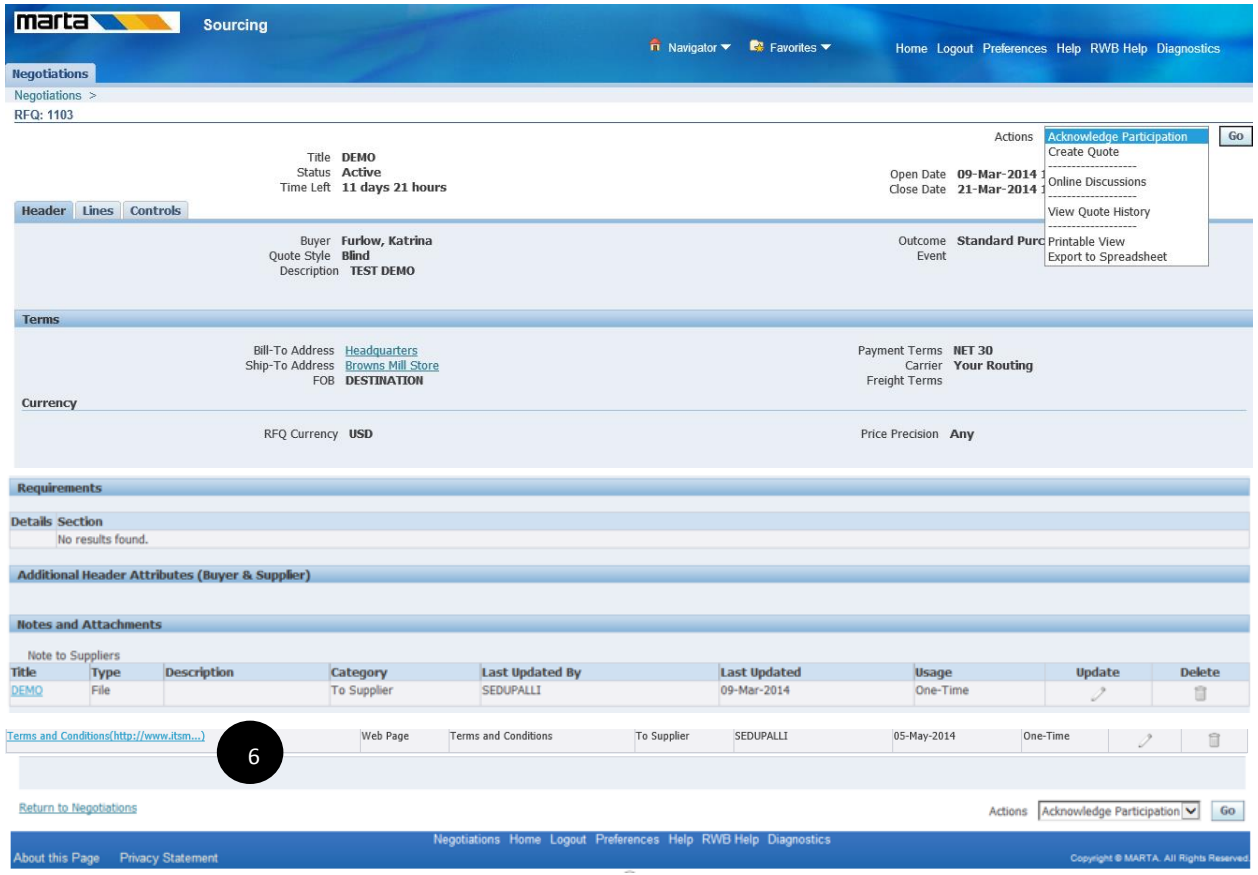

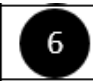

Review MARTA "Terms and Conditions" click "http://www.itsmarta.com/REQUEST-FOR-QUOTE-Ts-Cs-Rev-1.doc"

Note: To review MARTA RFQ Terms & Conditions access [http://itsmarta.net/vendor](http://itsmarta.net/vendor-opportunities.aspx)[opportunities.aspx](http://itsmarta.net/vendor-opportunities.aspx) and click "[Terms & Conditions for Request for Quotes](http://cmsstgweb/REQUEST-FOR-QUOTE-Ts-Cs-Rev-1.doc)"

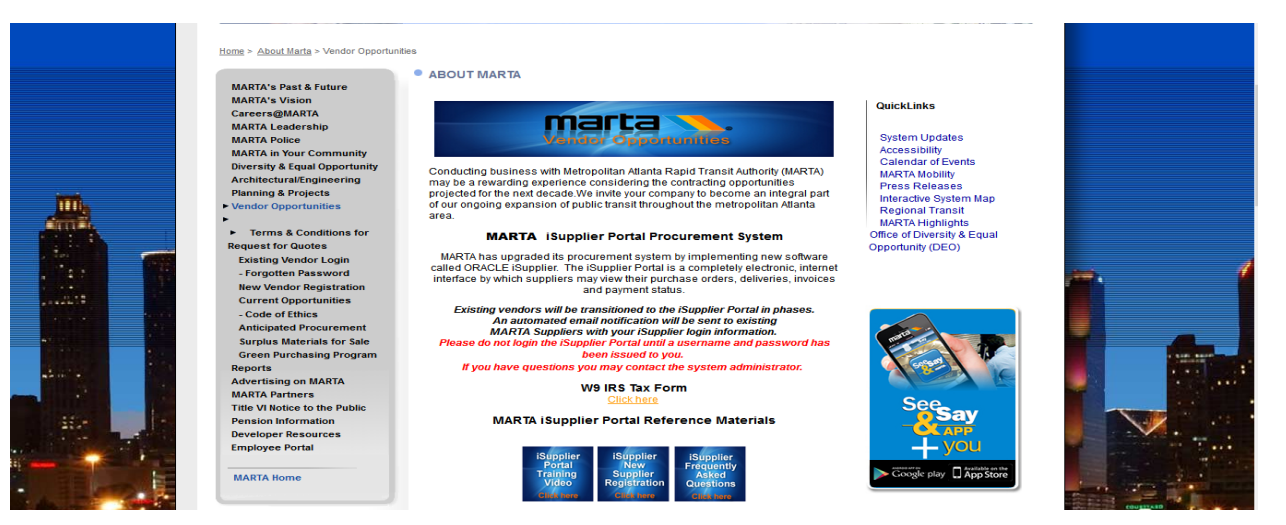

#### *Negotiation – RFQ*

 $\overline{\mathcal{L}}$ 

Review the information contained under the Header, create quote, and respond to Requirements and Attachments in Header.

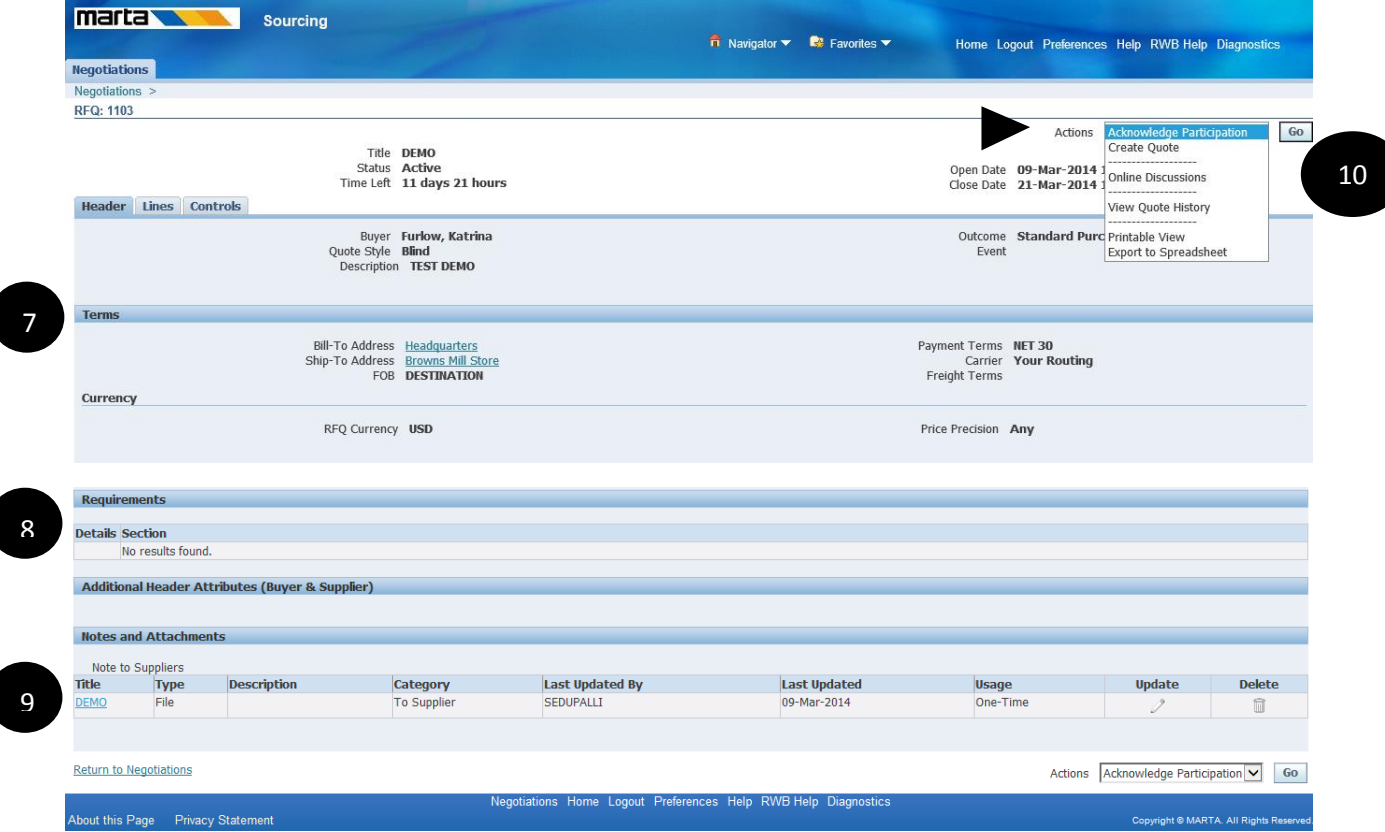

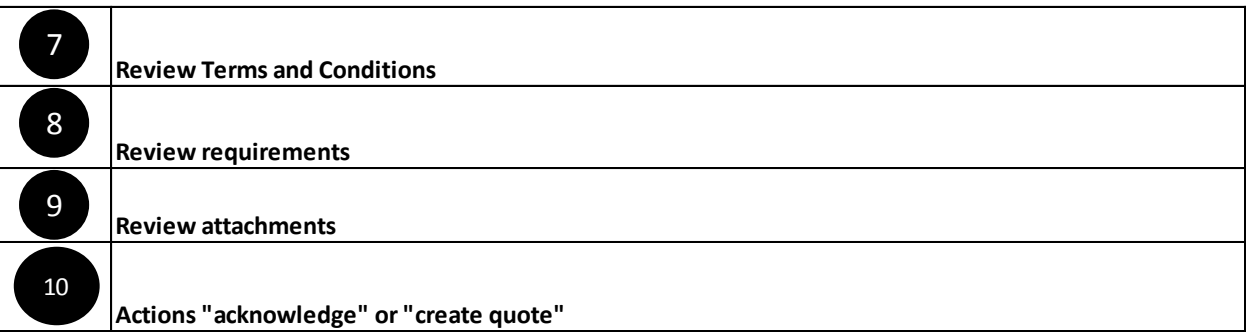

*Negotiation – Acknowledge Participation*

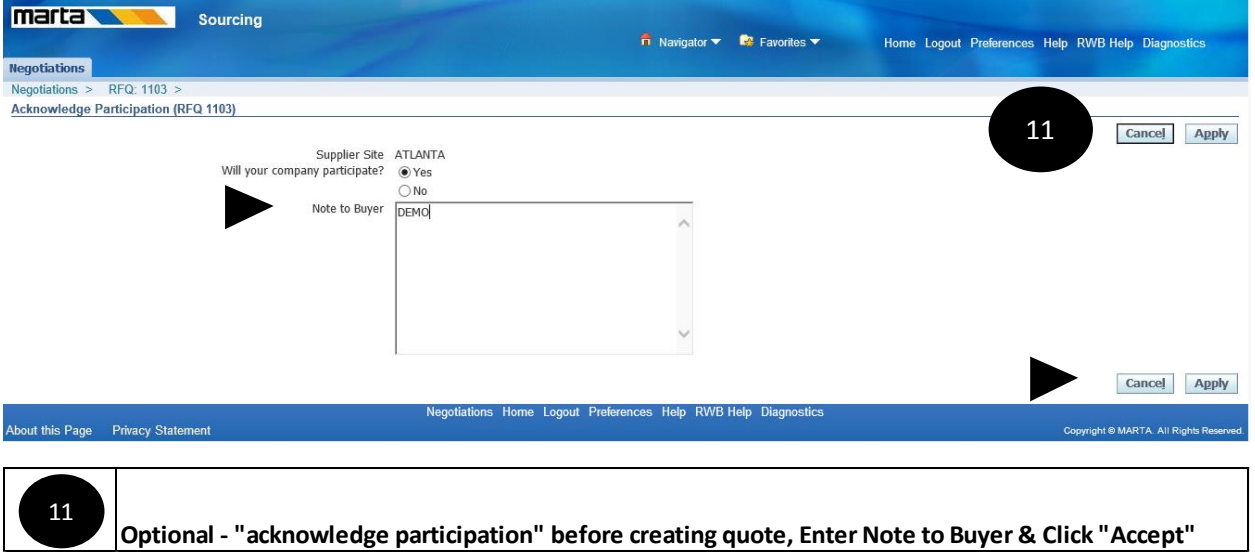

### **Window Name:**

12

*Negotiation - Negotiation*

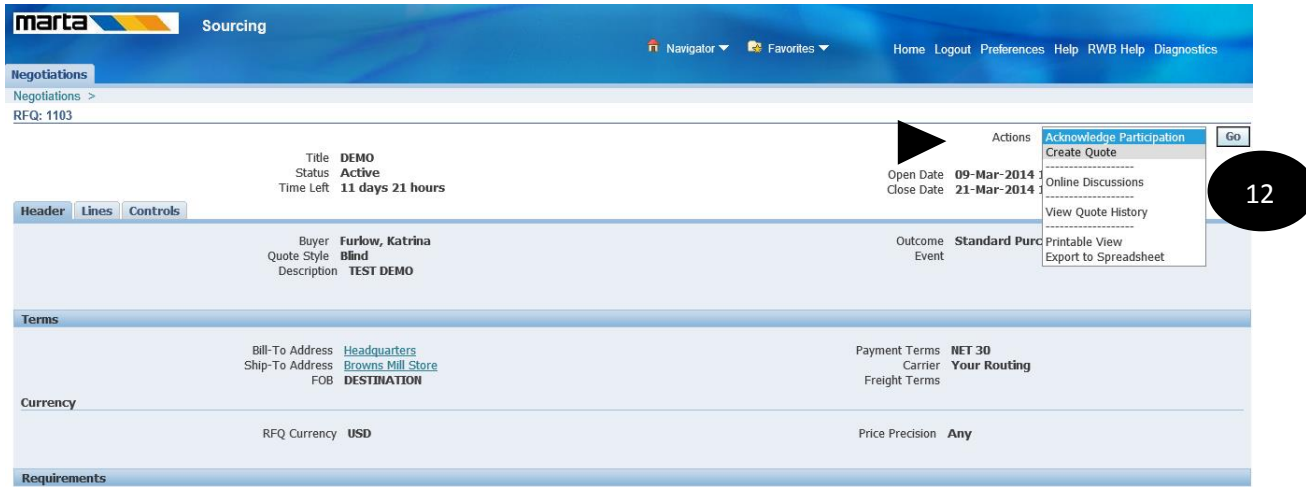

This brings to the Negotiation "Header" tab. Negotiations tab. The open RFQ's are listed on the Negotiations tab, beneath Your Company's Open Invitations.

**From Actions list of values select "Create Quote " and click "Go"**

*Negotiation – RFQ – Create Quote*

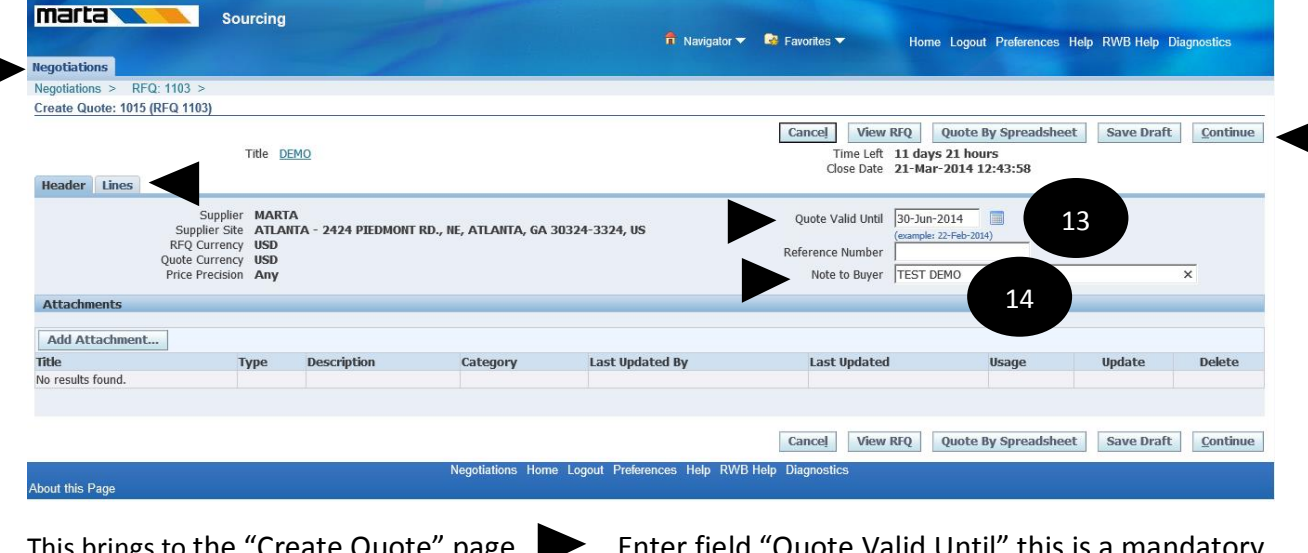

This brings to the "Create Quote" page. **Exerge 1 Contermial Contermial Content** Valid Until" this is a mandatory field. Enter Note to Buyer "Enter Text". Click "Continue" or "Click Lines" tab

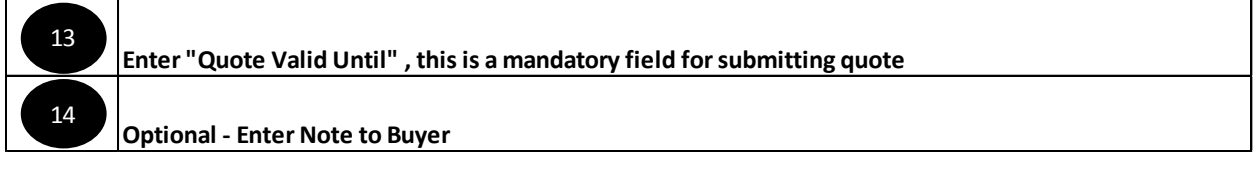

#### **Window Name:**

*Negotiation – RFQ – Create Quote – Search Lines*

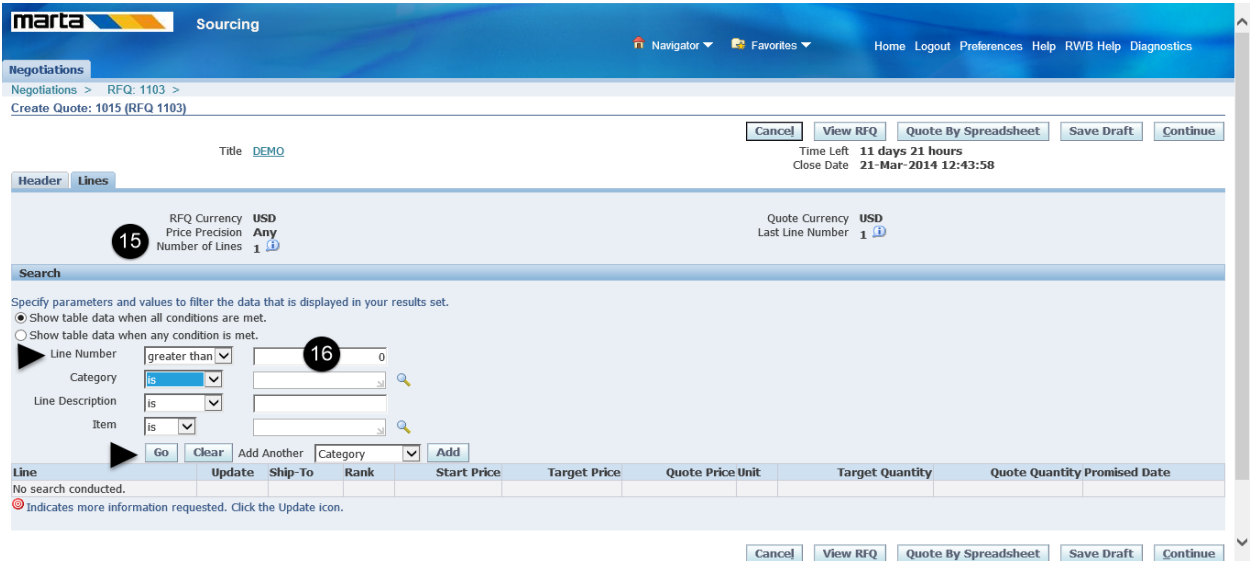

Line Tab "Displays Number of Lines", Search for a line or lines and Click "Go"

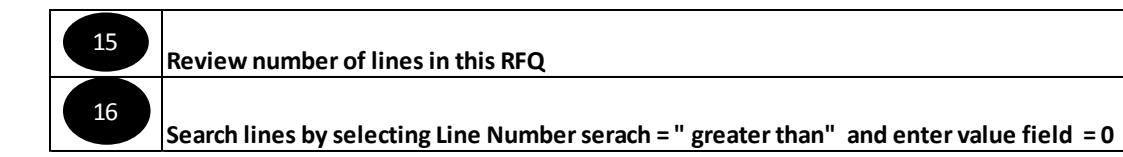

*Negotiation – RFQ – Create Quote – Search Lines - Lines*

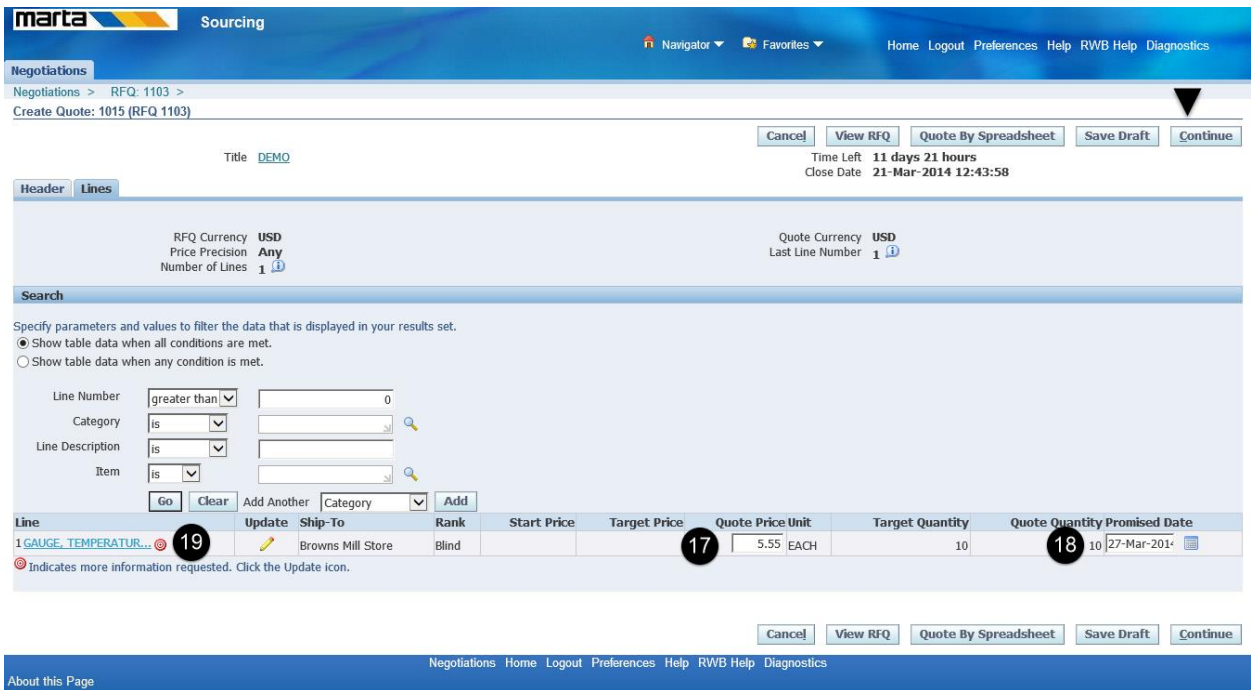

This brings Line information page with line details. The "Red indicator" on the line has buyer requested mandatory information.

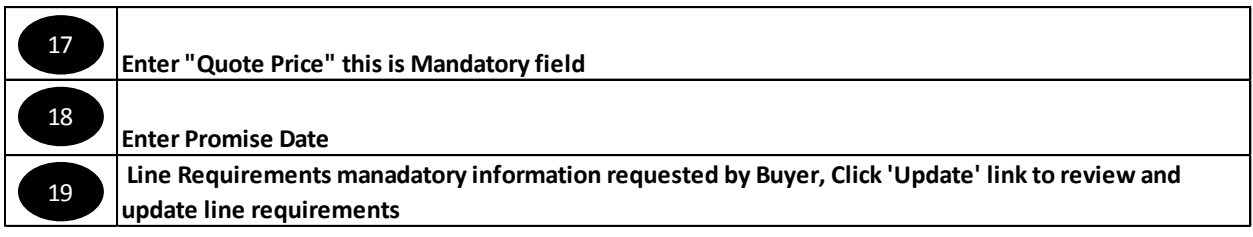

*Note:- This page will display all line pertaining to the RFQ.*

*Negotiation – RFQ – Create Quote – Line Details*

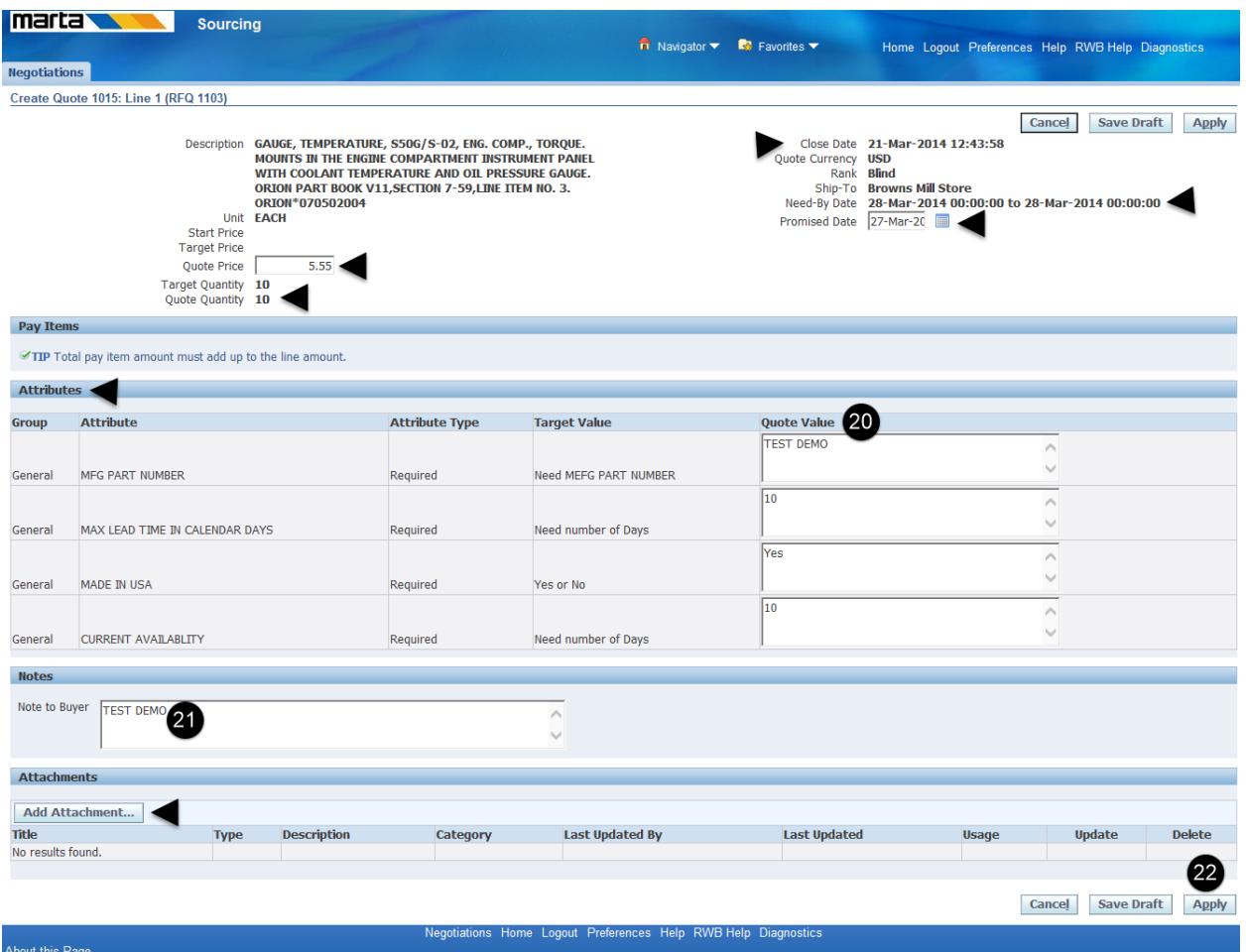

This brings to the Line detail page review " "Quote Price, Promise Date, Need by Date, Quantity and Close Date". Attributes section display buyer requested information for submitting quote. Attributes section of the page displays Attribute Details, Requested information is required or Optional, Target value (brief description of the requested value) and Quote Value for the accepted value.

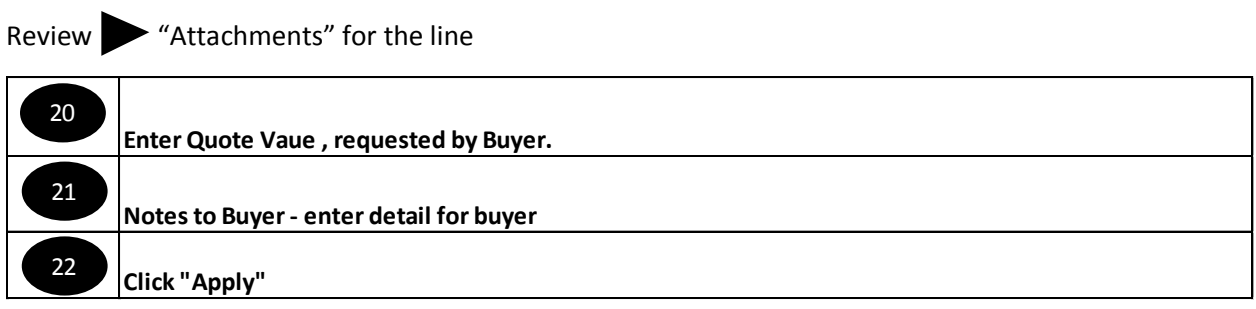

*Note:- Vendor need to update this information for all lines in the RFQ before submitting the quote.*

*Negotiation – RFQ – Create Quote – Line* 

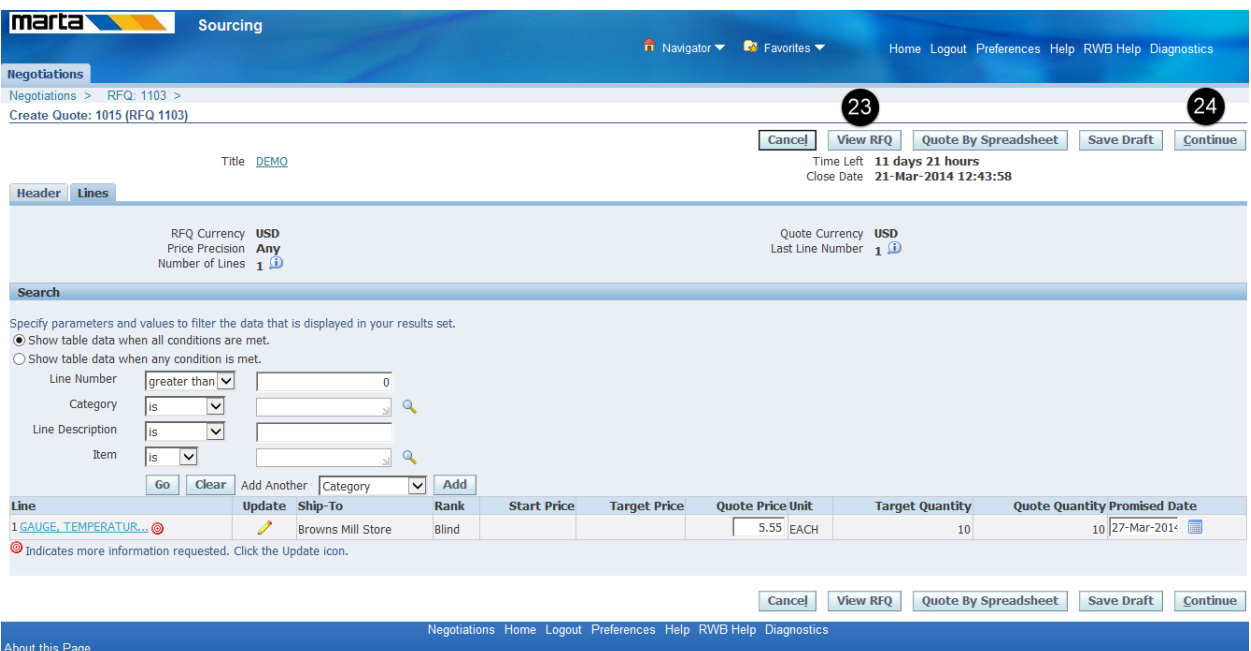

This displays Line details page. To review RFQ click "View RFQ" button or click "continue" optional

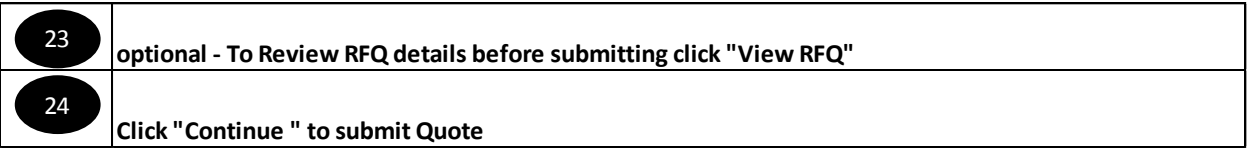

#### *Negotiation – RFQ – information*

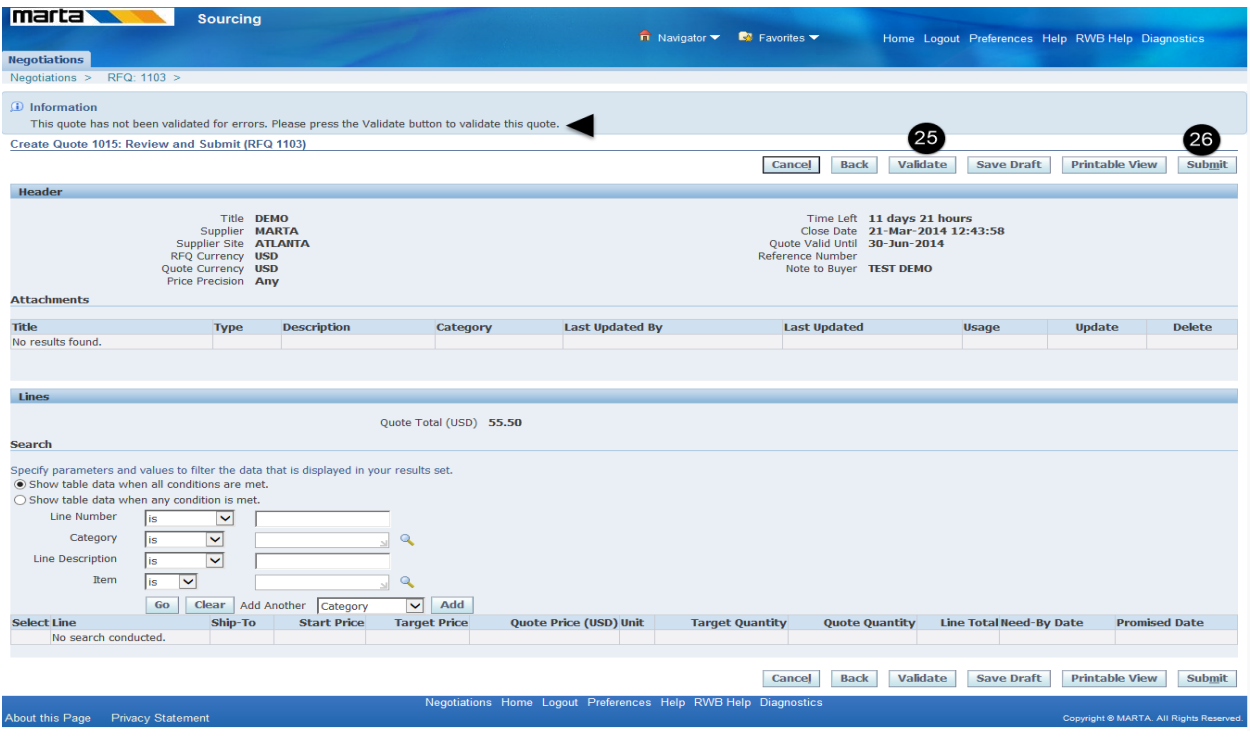

This brings to the line information page with message "This quote has not been validated for errors. Please press the Validate button to validate this quote." Optional click "Validate" button to validate line details or click "Submit" button to submit quote.

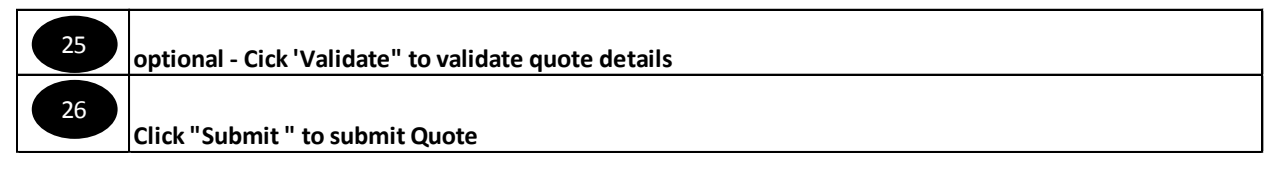

### **Window Name:**

*Negotiation – Confirmation*

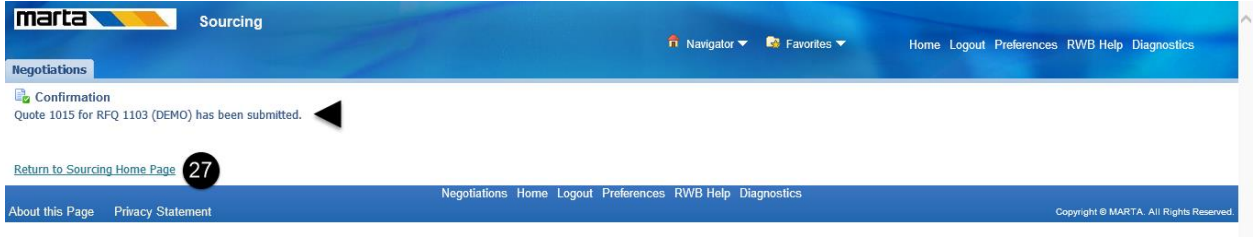

This brings Quote submission confirmation page.

**Click "Return to sourcing Home Page"** <sup>27</sup>

*Negotiation – Home Page to review RFQ after submitting*

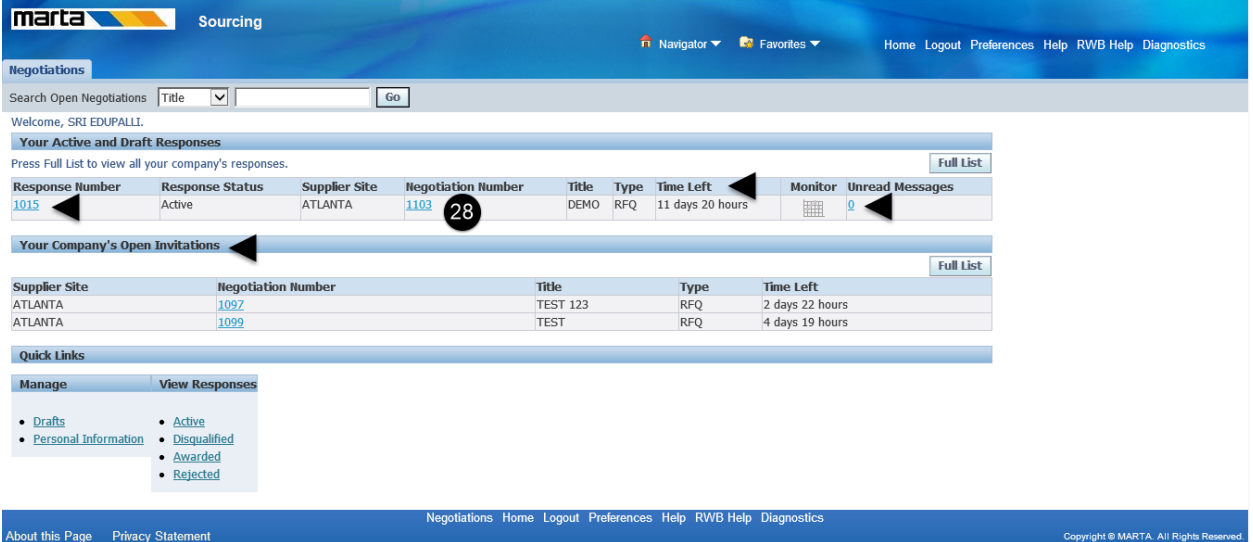

This page brings to the Negotiation home page, this page displays quote submitted, Open RFQ's, unread online messages form buyer, Time left on a RFQ.

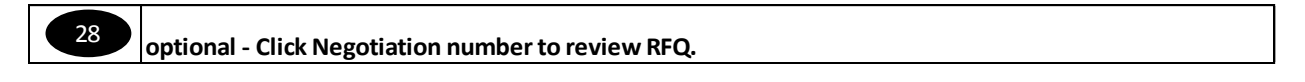

Process ends for submitting a Quote.

# **Submitting Quote**

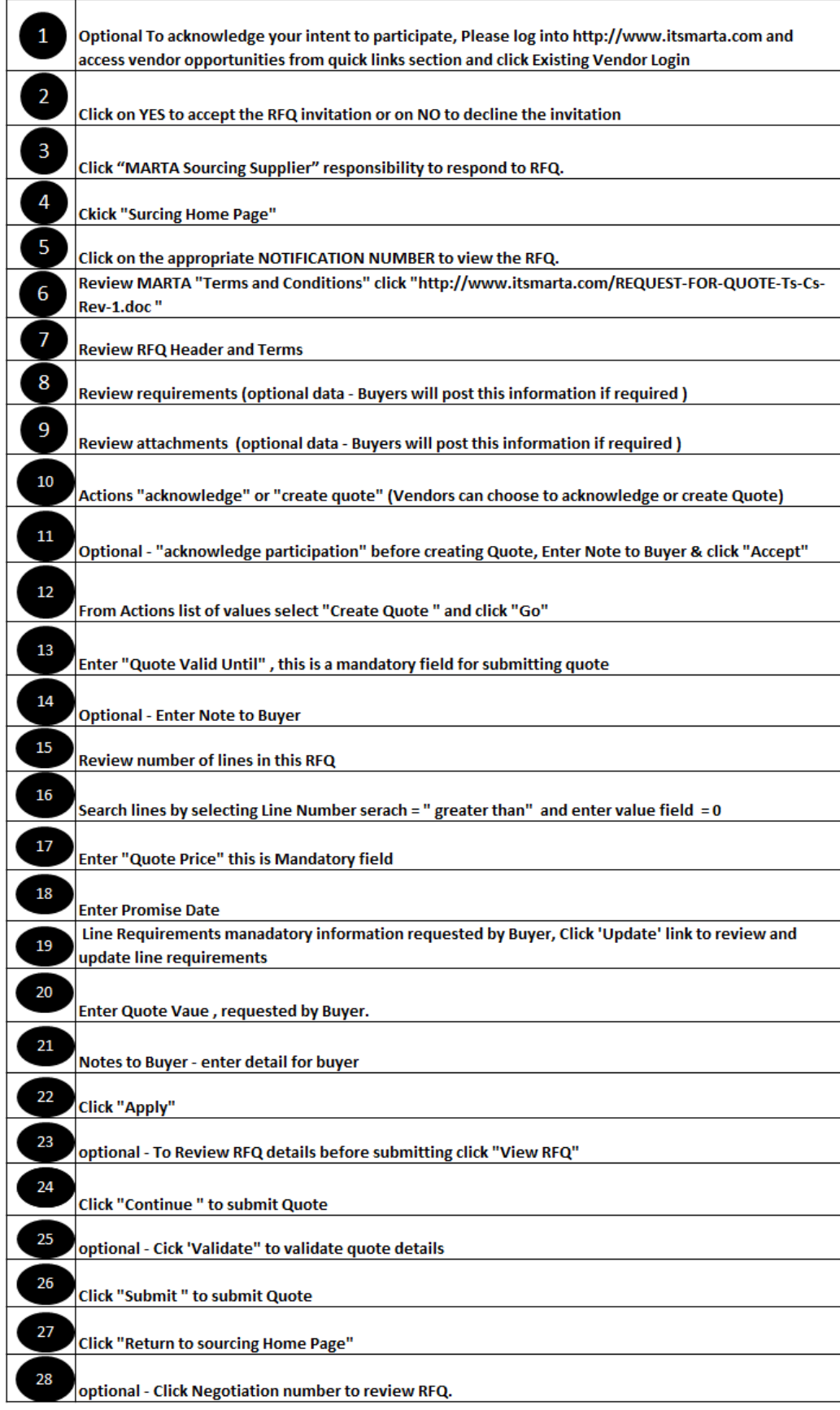